**9**

# **Les règles de styles**

Il est nécessaire de bien connaître les règles de styles, mais, pour un usage performant de Dreamweaver, il est aussi utile de bien connaître leurs possibilités, la manière de les créer, de les modifier et de les supprimer. Ce chapitre présente dans le détail les différentes propriétés des styles, ainsi que les moyens en permettant la création et la gestion : le panneau Styles CSS. Dans ce chapitre, vous aborderez les points suivants :

- le panneau Styles CSS ;
- la palette des Propriétés ;
- travailler avec le panneau Styles CSS ;
- les règles de styles ;
- vérifier la compatibilité des styles ;
- attribuer un style à un élément.

# **Le panneau Styles CSS**

Dans Dreamweaver, la création de styles peut s'effectuer au moyen du panneau Styles CSS. Pour l'afficher, sélectionnez le menu Fenêtre>Styles CSS (voir figure 9-1).

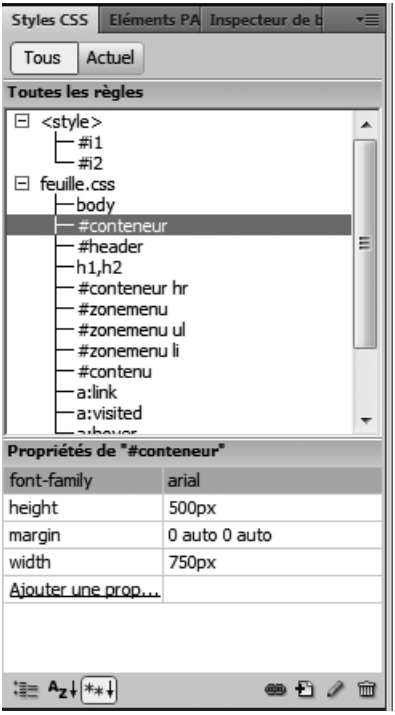

#### **Figure 9-1**

*La fenêtre Styles CSS*

Les boutons Tous et Actuel de l'onglet Styles CSS de cette fenêtre permettent d'en choisir l'affichage.

## *Les différents modes d'affichage*

**Le mode d'affichage Tous**

Ce mode affiche tous les styles de la page. Le panneau Styles CSS est alors divisé en deux cadres (voir figure 9-1) :

• Cadre Toutes les règles − S'affichent ici toutes les règles de styles utilisées dans la page, y compris les règles placées dans une feuille externe. Les règles situées dans la page sont sous le repère <style>, les règles placées dans une feuille de style externe

sont sous le nom de la feuille de style. La figure 9-1 présente dans le cadre Toutes les règles les deux types de documents. La feuille de style externe se nomme feuille1.css.

• Cadre Propriétés − S'affichent ici les propriétés du style sélectionné. Sur la figure 9-1, le sélecteur sélectionné est #conteneur.

## **Le mode d'affichage Actuel**

Ce mode affiche les propriétés qui affectent un élément sélectionné dans la page. Dans la page en cours de création, nous avons sélectionné une balise <h2> et son contenu. La figure 9-2 présente la fenêtre Styles CSS en mode Actuel. La zone Résumé de la sélection affiche toutes les propriétés qui affectent la sélection courante. Il s'agit ici du type de police et de marges égales à 0. La zone Règles affiche quatre sélecteurs dont les règles affectent la sélection car ces différentes règles sont placées dans les éléments parents de notre sélection ou bien dans notre sélection elle-même. Les sélecteurs sont classés par ordre croissant d'importance. Celui qui est placé en bas est plus proche de l'élément sélectionné que celui qui est placé en haut. Certaines propriétés sont barrées car elles n'affectent pas la sélection courante, mais font partie de la hiérarchie des styles.

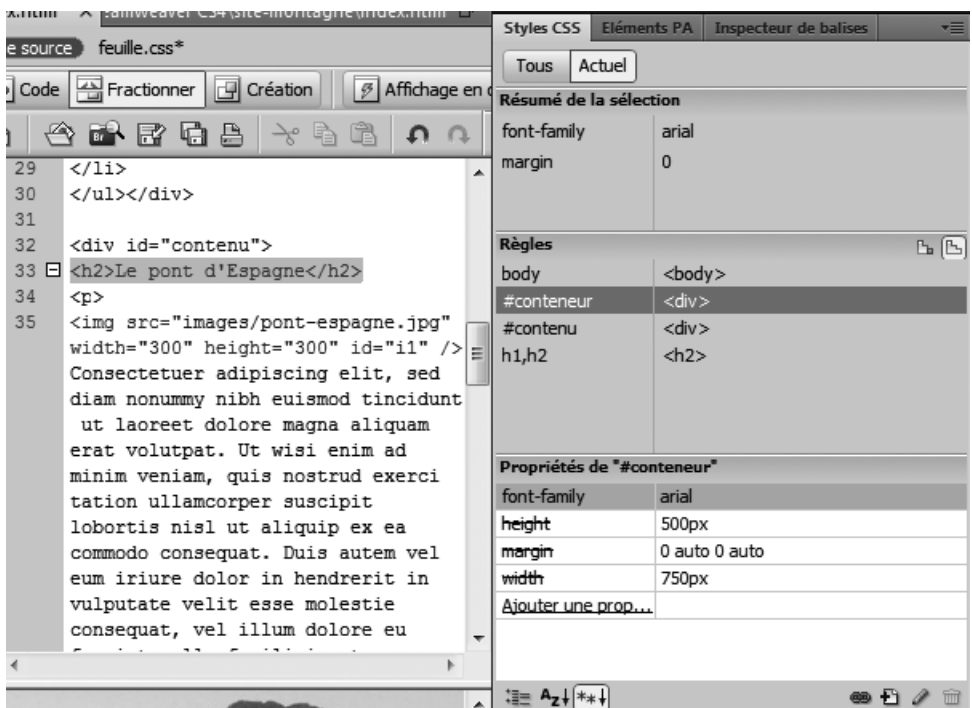

#### **Figure 9-2**

*Le mode Actuel de la fenêtre Styles CSS affiché en cascade*

Grâce aux deux icônes situées à droite du mot « Règles », vous pourrez choisir d'afficher dans cette zone les informations sur la propriété sélectionnée ou d'afficher une cascade de règles pour cette même propriété. Sur la figure 9-2, nous avons sélectionné la cascade de règles, contrairement à la figure 9-3 pour laquelle nous avons choisi d'afficher les informations sur la propriété sélectionnée dans la zone Résumé de la sélection.

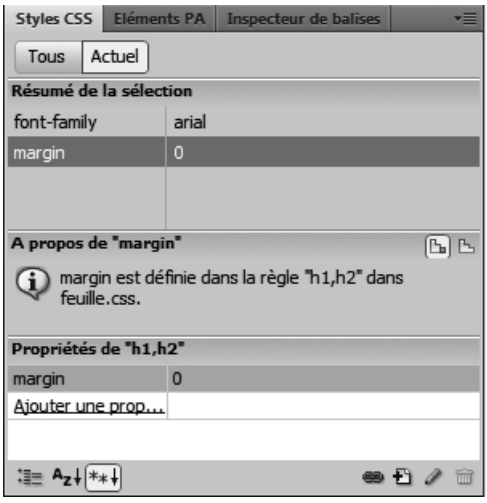

#### **Figure 9-3**

*Le mode Actuel de la fenêtre Styles CSS affichant les informations sur la propriété sélectionnée*

## *Présentation des propriétés*

Les modes d'affichage Tous et Actuel peuvent présenter leurs propriétés de trois manières différentes correspondant aux trois icônes situées en bas à gauche de la fenêtre Styles  $CSS$ .

• Afficher la vue par catégorie − Permet d'afficher toutes les propriétés existantes en CSS par catégorie. Cliquez sur le bouton + d'une catégorie pour en afficher toutes les propriétés. Les propriétés faisant partie du style sélectionné se trouvent en haut de la zone Propriétés et sont écrites en bleu. Les catégories présentes ici sont les mêmes que celles de la fenêtre Définitions des règles de CSS, avec toutefois une catégorie supplémentaire : Tableaux, Contenu, Guillemets. Notez que cette présentation des propriétés, tout comme la présentation sous forme de liste, propose toutes les propriétés spécifiées par le consortium W3C.

Cliquez dans la cellule située à droite de la propriété choisie pour l'ajouter au style sélectionné en haut de la fenêtre (ici #conteneur).

Suivant le type de propriété, Dreamveaver vous proposera des valeurs particulières, ou une zone dans laquelle vous écrirez un chiffre, par exemple. La figure 9-5 présente deux aspects de ces choix.

*CHAPITRE 9* **207**

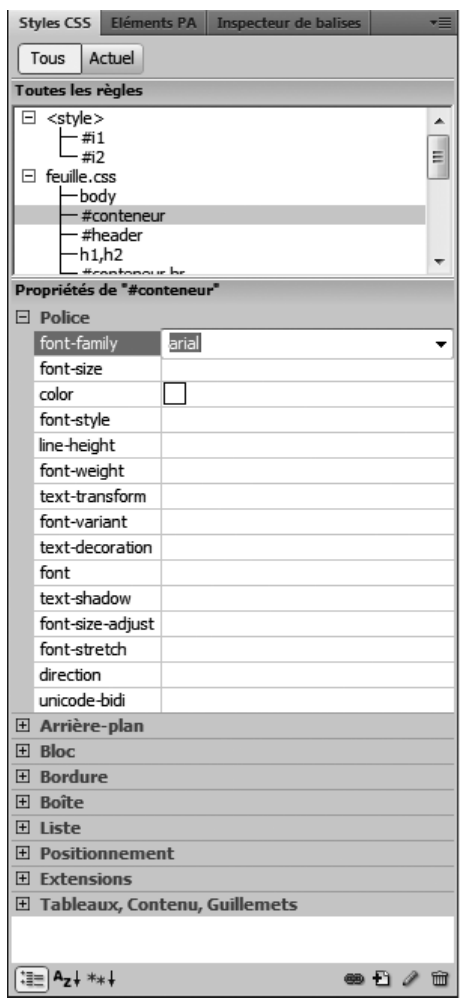

#### **Figure 9-4**

*Les propriétés de la fenêtre Styles CSS présentées par catégorie*

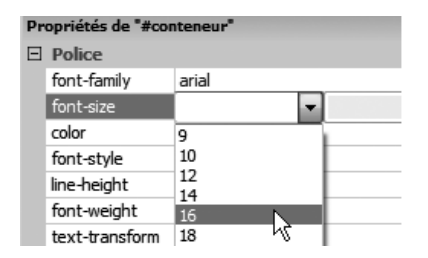

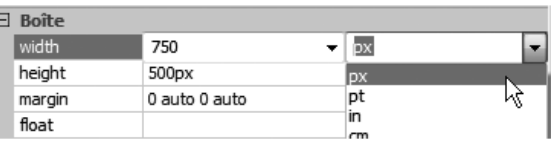

## **Figure 9-5**

*La sélection d'une propriété de style*

• Afficher la vue sous forme de liste − Permet d'afficher toutes les propriétés existantes en CSS par ordre alphabétique et sous forme de liste. Notez que cette présentation des propriétés, comme la présentation par catégorie, présente toutes les propriétés définies par le consortium W3C.

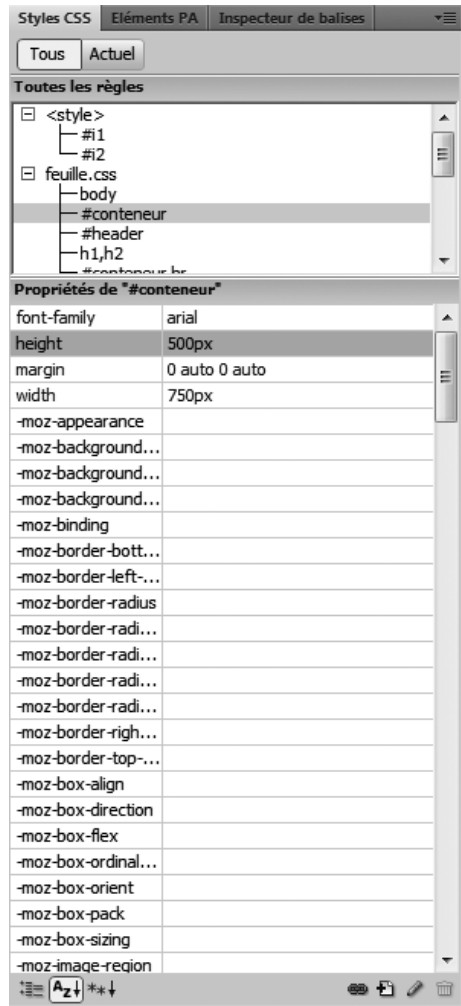

#### **Figure 9-6**

*Les propriétés de la fenêtre Styles CSS présentées sous forme de liste*

Pour spécifier une propriété, cliquez dans la cellule située à sa droite.

• Afficher uniquement les propriétés définies − Permet d'afficher toutes les propriétés du style sélectionné dans la zone supérieure. Avec ce type de présentation, seules les propriétés déjà spécifiées sont affichées. Pour en ajouter, cliquez sur le lien Ajouter une propriété. Dans ce cas, il faudra connaître la propriété car aucune aide n'est disponible. La figure 9-7 présente la fenêtre Styles CSS selon ce mode d'affichage. D'autres méthodes, plus simples, permettront d'ajouter une propriété à un style existant, notamment l'édition d'un style depuis la fenêtre Styles CSS pour ouvrir la fenêtre des règles de styles CSS.

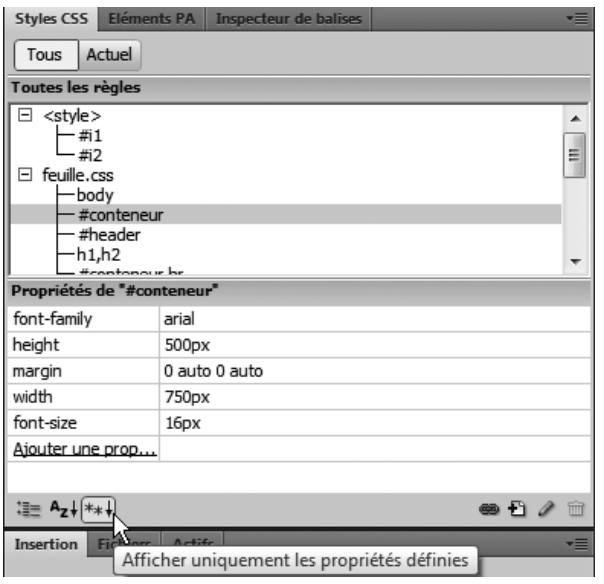

## **Figure 9-7**

*La fenêtre Styles CSS n'affichant que les propriétés définies*

Si vous ne parvenez pas à afficher les propriétés, cliquez sur la ligne située au-dessus du mot Propriétés et faites-la glisser vers le haut pour ouvrir la zone d'affichage.

# **Travailler avec le panneau Styles CSS**

La création d'un nouveau style a été traitée au chapitre précédent, nous vous invitons à vous y reporter si vous souhaitez en connaître les principes. Dans cette section, nous aborderons les outils de gestion de la fenêtre Styles CSS permettant d'éditer ou de supprimer un style, de lier une feuille de style et d'externaliser des styles.

## *Les outils de gestion du panneau Styles CSS*

Le panneau Styles CSS présente quatre icônes, situées en bas à droite, permettant de lier une feuille de style au document, de créer une nouvelle règle CSS, d'éditer ou de supprimer un style (voir figure 9-8).

 $\bullet$  0  $\prime$  0

#### **Figure 9-8**

*Les boutons de gestion des styles de la fenêtre Styles CSS*

Vous pouvez également utiliser le menu local situé en haut à droite de la fenêtre (voir figure 9-9) pour gérer les styles CSS.

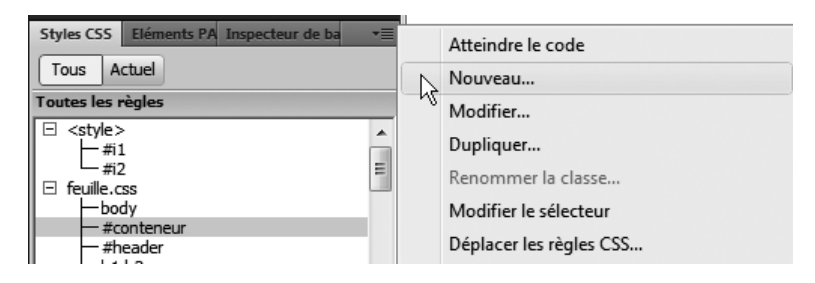

#### **Figure 9-9**

*Le menu local de la fenêtre Styles CSS*

## *Éditer un style*

Pour éditer un style, choisissez l'une des méthodes suivantes depuis la fenêtre Styles CSS :

- Sélectionnez le style, puis cliquez sur l'icône Modifier le style symbolisée par un crayon.
- Double-cliquez sur le style.
- Faites un clic droit (Ctrl + clic sur Mac) pour ouvrir le menu contextuel et choisissez Edition.

Quelle que soit la méthode choisie, la fenêtre de définition des règles CSS s'ouvrira, vous permettant ainsi de modifier le style sélectionné. Attention, un style modifié est automatiquement appliqué à la page HTML.

## *Supprimer un style*

Pour supprimer un style, choisissez l'une des méthodes suivantes depuis la fenêtre Styles CSS :

- Sélectionnez le style et cliquez sur l'icône Supprimer règle de CSS symbolisée par une corbeille.
- Sélectionnez le style, puis appuyez sur la touche Suppr du clavier.
- Faites un clic droit (Ctrl + clic sur Mac) pour ouvrir le menu contextuel et choisissez Effacer.

Lorsqu'un style est supprimé, l'élément auquel il s'adressait est automatiquement remis dans le style par défaut de la page ou bien dans le style de son élément parent.

## *Lier une feuille de style*

Dreamweaver étant là pour vous aider dans la création de vos pages Web, vous n'aurez pas à écrire le code pour insérer une feuille de style. Voici la marche à suivre pour attacher une feuille de style externe (document .css) à une page XHTML ouverte.

Dans un document ouvert

- 1. Ouvrez la fenêtre Styles CSS via le menu Fenêtre>Styles CSS.
- 2. Cliquez sur l'icône Attacher une feuille de style afin d'ouvrir la boîte de dialogue « Ajouter une feuille de style externe ».

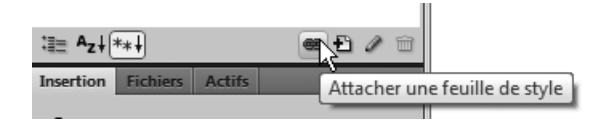

## **Figure 9-10**

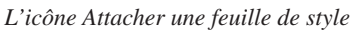

Cette fenêtre vous permettra de renseigner un certain nombre de paramètres pour la feuille de style à lier au document :

• Saisissez manuellement le nom de la feuille de style à lier dans le champ Fichier/URL ou cliquez sur le bouton Parcourir… pour la sélectionner sur votre ordinateur (voir figure 9-11).

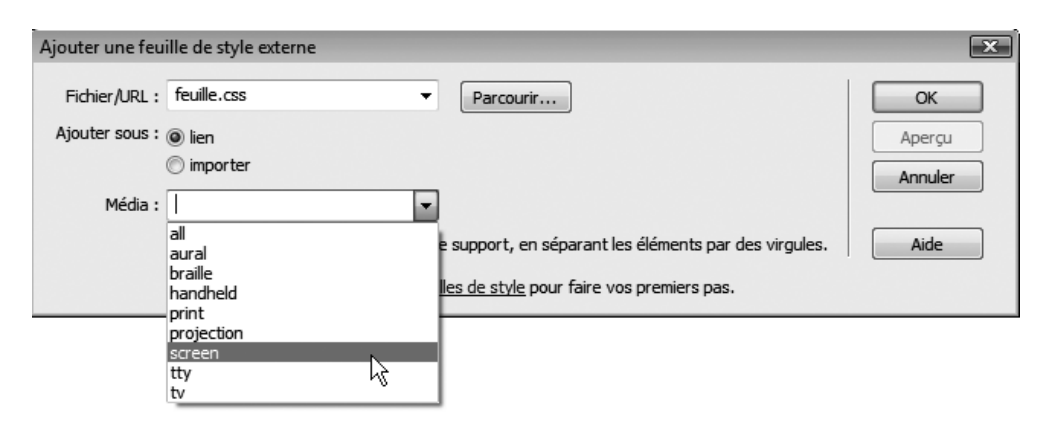

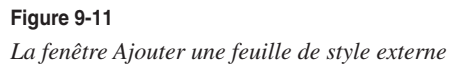

- Choisissez la méthode du lien grâce à l'option Ajouter sous :
	- $-$  Lien, utilise la balise  $\langle$ link $\rangle$ :
	- Importer, utilise la directive @import (voir chapitre 8).
- Sélectionnez le type de média correspondant à la feuille de style.

Ce choix devient essentiel dès lors que des feuilles de style spécifiques ont été créées pour différents médias. La figure 9-11 présente les différents médias proposés. Certaines propriétés sont spécifiques à certains médias.

- all − Feuille de style destinée à tous les systèmes de visualisation.
- oral − Feuille de style destinée aux synthétiseurs de parole.
- braille − Feuille de style destinée aux appareils braille à retour tactile.
- handheld − Feuille de style destinée aux appareils portatifs comme les téléphones portables ou les PDA.
- print − Feuille de style destinée à un support paginé opaque et aux documents visualisés à l'écran en mode Aperçu avant impression.
- projection − Feuille de style destinée aux projections, par exemple avec des projecteurs ou des impressions pour des transparents.
- screen − Feuille de style destinée principalement aux moniteurs couleurs.
- tty − Feuille de style destinée aux médias utilisant une grille de caractères fixe, tels les télétypes, les terminaux ou les appareils portatifs aux capacités d'affichage réduites.
- tv − Feuille de style destinée aux appareils de type téléviseur présentant les caractéristiques suivantes : basse résolution, affichage couleur, défilement des pages limité, son.

Créer un nouveau document avec une feuille de style liée

- 1. Sélectionnez le menu Fichier>Nouveau.
- 2. Dans la fenêtre Nouveau document qui s'ouvre alors, cliquez sur l'icône Attacher une feuille de style, située en bas à droite (voir chapitre 2) afin d'ouvrir la boîte de dialogue « Ajouter une feuille de style externe ».

## *Externaliser des styles*

Les styles internes à la page sont disponibles uniquement dans cette page. Pour qu'ils puissent être utilisés par d'autres pages du site, vous devrez les placer dans une feuille de style externe.

1. Depuis la fenêtre Styles CSS, sélectionnez les styles à placer dans une nouvelle feuille de style ou dans une feuille existante. Pour sélectionner plusieurs styles à la fois, cliquez dessus tout en appuyant sur la touche Maj pour des sélections contiguës, ou la touche Ctrl pour des sélections non contiguës.

2. Cliquez sur le menu Local situé en haut à droite de la fenêtre Styles CSS et choisissez Déplacer les règles CSS... (voir repère  $\bigcirc$  de la figure 9-12) La boîte de dialogue Déplacer dans une feuille de sttyle externe s'ouvre alors (repère  $\Omega$  de la figure 9-12).

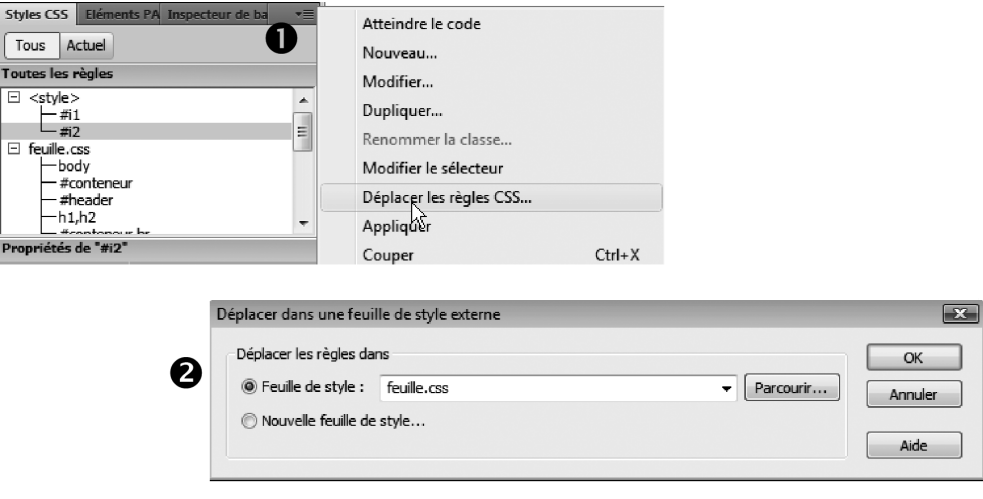

#### **Figure 9-12**

*La boîte de dialogue Déplacer dans une feuille de style externe*

- 3. Cochez l'option Feuille de style si la feuille de style dans laquelle vous souhaitez placer les styles sélectionnés existe déjà. Saisissez manuellement son nom ou cliquez sur le bouton Parcourir… pour la sélectionner sur votre ordinateur. Cochez l'option Nouvelle feuille de style*…* si vous souhaitez en créer une nouvelle. Une fenêtre d'invite d'enregistrement s'ouvre alors. Inscrivez le nom de la nouvelle feuille de style à créer dans le champ Nom du fichier et enregistrez-la.
- 4. Cliquez sur OK pour valider vos choix. Les styles sont alors ajoutés à la nouvelle feuille et affichés séparément dans la fenêtre Styles CSS : les styles de la page se trouvent sous la balise <style> et les styles externes sont sous le nom de la feuille nouvellement créée.

# **La palette des Propriétés**

Dans Dreamweaver CS4, la palette des Propriétés tient une position importante pour la création de styles CSS. C'est la raison pour laquelle elle figure dans ce chapitre.

Pour créer un nouveau style ou bien pour le modifier, cliquez dans le menu déroulant Règle cible. Suivant l'élément sélectionné dans la page en mode Création, le menu affiche des choix un peu différents. Dans l'exemple de la figure 9-13, nous avons sélectionné le contenu d'un élément nommé Entete. Le menu affiche donc cet identifiant,

nous permettant d'en modifier les propriétés. Après avoir sélectionné la règle, cliquez sur le bouton Modifier la règle.

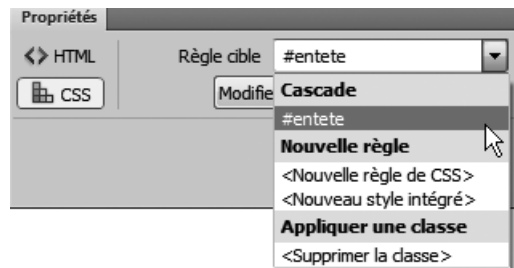

#### **Figure 9-13**

*Le menu Règle cible de la palette des Propriétés*

La création d'une nouvelle règle relève du même principe.

- 1. Dans la page en mode Création, cliquez sur un élément, un paragraphe par exemple, choisissez Nouvelle règle de CSS dans le menu Règle cible.
- 2. Cliquez ensuite sur le bouton Modifier la règle. La fenêtre Nouvelle règle de CSS s'ouvre.
- 3. Choisissez le type de sélecteur, classe, ID, balise. Donnez un nom au sélecteur. Validez en cliquant sur OK.

Après définition des propriétés, cette règle s'appliquera à l'élément sélectionné et celuici comportera, le cas échéant, l'attribut de classe ou d'identifiant choisi dans la fenêtre Nouvelle règle de CSS.

# **Présentation des catégories**

Avec Dreamweaver, la création de styles suit toujours la même démarche : création d'un nouveau sélecteur depuis la fenêtre Nouvelle règle de CSS, puis définition des règles depuis la fenêtre Définition des règles de CSS. Cette fenêtre propose presque toutes les propriétés CSS spécifiées par le W3C. Vous pourrez retrouver celles qui n'y figurent pas dans la fenêtre Styles CSS, en activant l'affichage par catégorie ou par ordre alphabétique sous forme de liste. Le cadre de gauche de cette fenêtre présente la liste des catégories disponibles. Il suffit d'en sélectionner une pour en afficher le détail. Voici le descriptif des différentes règles de styles CSS disponibles dans la fenêtre Définition des règles de CSS.

## *La catégorie Type*

Les règles de CSS de la catégorie Type sont présentées à la figure 9-14. Elles permettent de modifier l'aspect des textes.

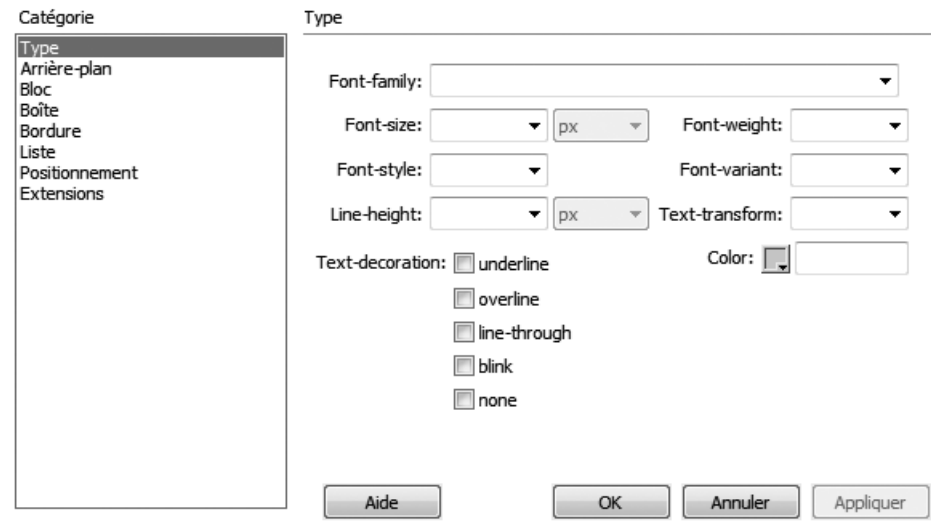

## **Figure 9-14**

*La catégorie Type des règles de CSS*

- Font-family − Permet de choisir une liste de polices pour le texte. Correspond à la propriété font-family.
- Font-size − Indiquez une valeur dans l'une des unités proposées pour la taille du texte. Vous pouvez également choisir l'un des mots-clés proposés, lesquels sont répartis en deux catégories :
	- Les mots-clés de taille absolue : xx-small (très très petit), x-small (très petit), small (petit), medium (moyen), large (grand), x-large (très grand) et xx-large (très très grand). Leurs tailles se réfèrent à la taille par défaut des polices dans le navigateur.
	- Les mots-clés dont la taille est relative : smaller (plus petit), et larger (plus grand). Ils se réfèrent à la taille de police utilisée dans l'élément parent.

Correspond à la propriété font-size.

- Font-style − Permet d'afficher le texte en normal (romain), en italic (italique) ou en oblique (oblique), ces deux derniers choix étant aujourd'hui identiques sur tous les navigateurs. Correspond à la propriété font-style.
- Line-height − Permet de spécifier la hauteur minimale de la boîte contenant le texte. Cette hauteur se décompose en un espace au-dessus et au-dessous des lettres. Le choix normal affiche la valeur par défaut. Vous pouvez également indiquer une valeur pour augmenter ou réduire l'interlignage. À noter que la liste déroulante des unités de mesure pour cette valeur propose une entrée multiple, qui est une valeur calculée obtenue en multipliant ce nombre par la taille de la police de l'élément. Correspond à la propriété line-height.

• Text-decoration – Cochez les options souhaitées pour appliquer les décorations correspondantes au texte. Vous pouvez sélectionner jusqu'à cinq options simultanément. La figure 9-15 présente un exemple pour lequel les options underline (souligné), overline (ligne supérieure) et line-through (barré) ont été cochées. L'option blink (Clignotant) affiche et masque le texte à intervalles réguliers (ne fonctionne pas sous IE6). Correspond à la propriété text-decoration.

## Souligné

Ligne supérieure

Barré

## **Figure 9-15**

*Exemple de décorations ajoutées au texte*

- Font-weight − Spécifie la graisse de la police. La valeur 400 correspond à une graisse normale ; 700 équivaut à gras. La valeur bolder (plus gras) assigne une graisse plus forte que celle héritée par la police. Quant à la valeur lighter (plus fin), elle assigne une graisse plus faible que celle héritée par la police. Correspond à la propriété fontweight.
- Font-variant − Transforme le texte en petites capitales. L'option normal n'applique aucune transformation Small-cap (petite-maj), transforme les lettres. Correspond à la propriété font-variant.
- Text-transform − Permet de passer le texte en majuscules ou en minuscules. Cette propriété possède quatre options :
	- capitalize (mettre en majuscules) transforme la première lettre de chaque mot en majuscule ;
	- uppercase (majuscules) transforme toutes les lettres en majuscules ;
	- lowercase (minuscules) transforme toutes les lettres en minuscules ;
	- none (aucune) n'applique aucun effet.

Correspond à la propriété font-transform.

• Color − Permet d'appliquer une couleur au texte. Sélectionnez-la dans la palette de couleurs ou saisissez manuellement son code hexadécimal. Correspond à la propriété color.

## *La catégorie Arrière-plan*

Les règles de CSS de la catégorie Arrière-plan sont présentées en figure 9-16. Elles permettent de spécifier un arrière-plan pour les différents blocs composant la page. Si vous appliquez ces règles à la balise <body>, toute la page sera affectée. Les règles apposées ici à <body> sont identiques à celles que l'on spécifie depuis les propriétés de la page. Bien entendu, vous pourrez appliquer les règles de la catégorie Arrière-plan à d'autres éléments que  $\langle \text{body} \rangle$ , par exemple,  $\langle \text{h1} \rangle$ ,  $\langle \text{p} \rangle$  ou  $\langle \text{div} \rangle$ .

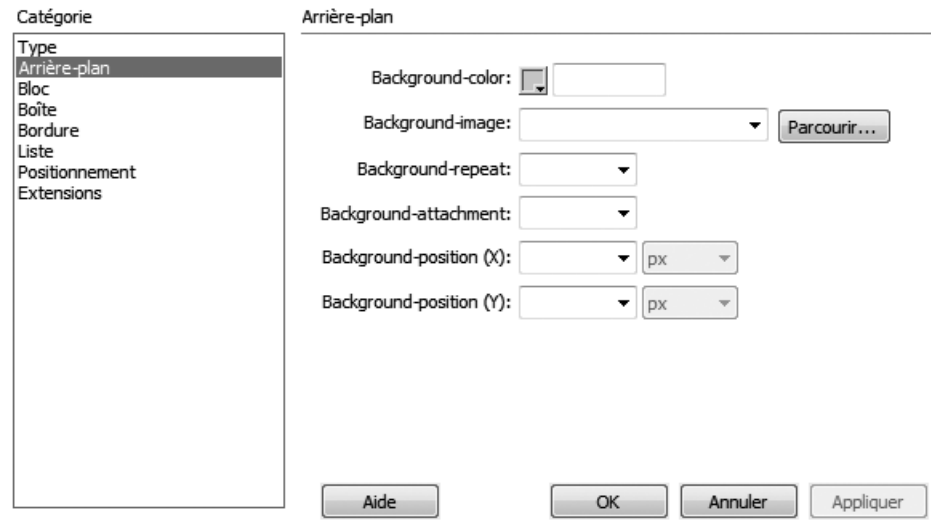

#### **Figure 9-16**

*La catégorie Arrière-plan des règles de CSS*

- Background-color − Permet de sélectionner une couleur d'arrière-plan. Vous pouvez la saisir manuellement ou la choisir via la palette de couleurs. Correspond à la propriété background-color.
- Background-image − Permet de spécifier une image d'arrière-plan. Cliquez sur le bouton Parcourir… pour sélectionner une image sur votre ordinateur ou saisissez son nom manuellement. Correspond à la propriété background-image.
- Background-repeat − Permet de spécifier le mode d'affichage de l'image d'arrièreplan lorsque ses dimensions sont inférieures à celles de l'élément. Cette propriété possède quatre options (reportez-vous au chapitre 2 pour plus d'informations) :
	- no-repeat (pas de répétition) affiche l'image une seule fois ;
	- repeat (répéter) affiche plusieurs fois l'image de manière à combler toute la page ;
	- repeat-x (répéter-x) affiche l'image plusieurs fois horizontalement ;
	- repeat-y (répéter-y) affiche l'image plusieurs fois verticalement.

Correspond à la propriété background-repeat.

• Background-attachement − Cette propriété possède deux options : fixed (fixe) et scroll (défiler). Lorsqu'une image est placée en arrière-plan d'une page dépassant la hauteur de la fenêtre du navigateur, le défilement à l'aide de l'ascenseur fait également bouger l'image (option scroll). L'option fixed permet de conserver l'image dans sa position et seuls les éléments de la page défilent. Correspond à la propriété backgroundattachment.

- Background-position (x) − Spécifie la position horizontale de l'image d'arrière-plan : left (gauche), center (centrée) ou right (droite). Il est aussi possible de spécifier une valeur de position par rapport au bord gauche de l'élément dans l'une des unités proposées. Correspond à la propriété background-position.
- Background-position (y) − Spécifie la position verticale de l'image d'arrière-plan : top (haut), center (centrer) ou bottom (bas). Il est aussi possible de spécifier une valeur de position par rapport au bord haut de l'élément dans l'une des unités proposées. Correspond également à la propriété background-position.

## *La catégorie Bloc*

Les règles de CSS de la catégorie Bloc sont présentées en figure 9-17. Elles permettent de spécifier le comportement des textes et des éléments placés dans le bloc.

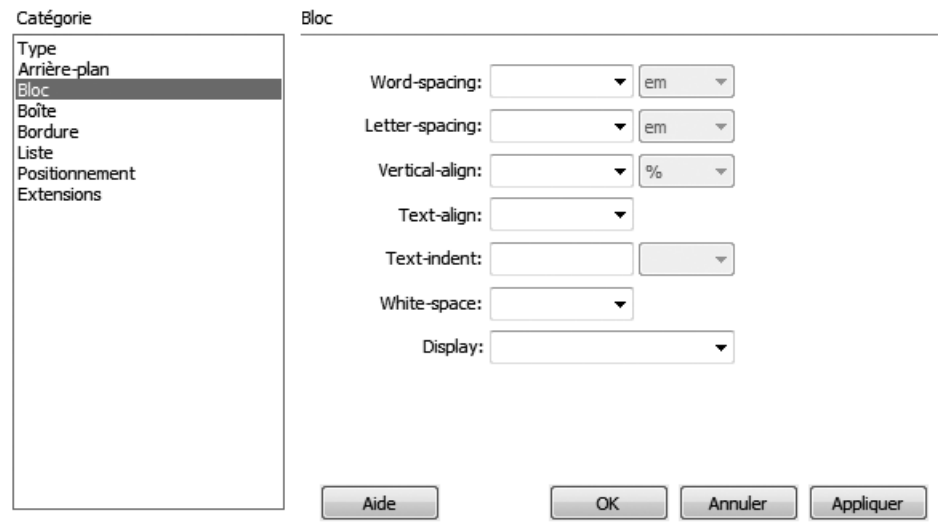

## **Figure 9-17**

*La catégorie Bloc des règles de CSS*

• Word-spacing − Permet de spécifier une valeur dans l'une des unités proposées pour espacer les mots du bloc pour lequel cette propriété est définie. Une valeur négative rapproche les mots. Correspond à la propriété word-spacing.

- Letter-spacing − Permet de spécifier une valeur dans l'une des unités proposées pour espacer les lettres des mots du bloc pour lequel cette propriété est définie. Une valeur négative rapproche les lettres. Correspond à la propriété letter-spacing.
- Vertical-align − Cette propriété est applicable aux éléments en ligne (*inline*) et aux cellules de tableau. Elle permet de gérer l'alignement vertical de l'élément par rapport aux éléments adjacents. Seules les options sub (indice) et super (super) s'affichent dans Internet Explorer 6.0, IE 7.0 et Firefox 2. La figure 9-18, présente les différentes propriétés sous Firefox 3.04. Correspond à la propriété vertical-align. Cette propriété ne peut pas être utilisée pour centrer verticalement un élément dans un bloc.

Les valeur de la propriété Vertical-align un mot avec la propriété baseline un mot avec la propriété sub un <sup>mot</sup> avec la propriété super un mot avec la propriété top un mot avec la propriété text-top un mot avec la propriété middle un mot avec la propriété bottom un mot avec la propriété text-bottom

## **Figure 9-18**

*Alignement vertical des éléments inline*

- Text-align − Permet de spécifier l'alignement des textes placés dans un élément de type bloc. Quatre valeurs sont proposées :
	- left (gauche) aligne le contenu sur la gauche de l'élément bloc ;
	- right (droite) aligne le contenu sur la droite de l'élément bloc ;
	- center (centrer) centre le contenu dans le bloc ;
	- justify (justifier) justifie le contenu dans le bloc.

Normalement, cette propriété ne s'applique pas aux blocs imbriqués, mais IE 6 l'accepte (contrairement à Firefox). Correspond à la propriété text-align.

• Text-indent − Le retrait du texte représente une valeur de décalage de la première ligne d'un texte long. Cette valeur est généralement positive et décale la ligne vers la droite. Une valeur négative décale la ligne vers la gauche. Le texte de la figure 9-19 est justifié et sa première ligne est décalée de 30 pixels à droite. Correspond à la propriété textindent.

> Lorem ipsum dolor sit amet, consectetuer adipiscing elit, sed diam nonummy nibh euismod tincidunt ut laoreet dolor magna aliquam erat volutpat. Ut wisi enim ad minim veniam, quis

#### **Figure 9-19**

*Exemple d'indentation de texte*

- White-space − Permet de gérer l'affichage des espaces blancs multiples. Trois options sont disponibles :
	- normal supprime les éventuels espaces blancs pour n'en garder qu'un seul ;
	- pre conserve tous les espaces blancs insérés dans le texte ;
	- nowrap (pas de retour) interdit tout retour à la ligne automatique. Seuls les retours engendrés par la balise  $\langle br \rangle$  sont pris en compte.

Correspond à la propriété white-space.

• Display − Permet de gérer le mode d'affichage du bloc. L'option None (aucune) désactive l'affichage de l'élément laissant la place libre à l'élément suivant dans le flux de la page. L'option block (bloc) transforme le comportement de l'élément en élément de bloc (possibilité d'attribuer une taille, retour à la ligne de l'élément suivant…). Quant à l'option inline (en ligne), elle transforme le comportement de l'élément en élément en ligne. Ces éléments s'affichent sur une même ligne. Correspond à la propriété display.

## *La catégorie Boîte*

Les règles de CSS de la catégorie Boîte sont présentées à la figure 9-20. Elles permettent de spécifier les dimensions et les marges d'un bloc mais également de définir la méthode de placement de l'élément par rapport aux autres dans l'espace de la page.

- Width (Largeur) − Permet de spécifier une valeur dans l'une des unités proposées pour la largeur de la boîte. Correspond à la propriété width.
- Height (Hauteur) − Permet de spécifier une valeur dans l'une des unités proposées pour la hauteur de la boîte. Correspond à la propriété height.
- Float (Flottante) − Permet de préciser le comportement des éléments adjacents. Cette propriété possède trois valeurs :
	- left (gauche), le contenu des éléments placés, dans le flux de la page, après l'élément portant cette propriété, se place autour de lui, sur sa droite ;
	- right (droite), le contenu des éléments placés, dans le flux de la page, après l'élément portant cette propriété, se place autour de lui, sur sa gauche ;

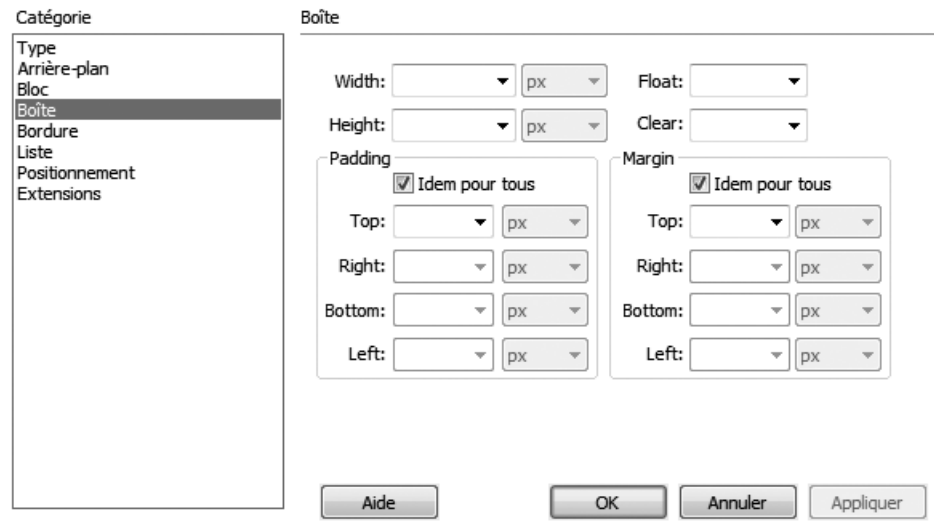

#### **Figure 9-20**

*La catégorie Boîte des règles de CSS*

– none (aucune), revient à ne rien spécifier (voir le chapitre 10 consacré aux positionnements des blocs).

Correspond à la propriété float.

- Clear (Effacer) − Permet d'indiquer quels côtés d'une ou des boîtes d'un élément ne doivent pas être adjacents à une boîte flottante précédente. Cette propriété annule le flottement de l'élément. Correspond à la propriété clear.
- Padding (Remplissage) − Permet de définir une marge intérieure au bloc qui peut être de même taille sur les quatre côtés du bloc si l'option Idem pour tous est cochée. Décochez cette option pour saisir des valeurs différentes pour chacun des côtés. La figure 9-21 présente un texte inséré dans un élément <p> dont le remplissage est de 50 px. Correspond à la propriété padding.

Lorem ipsum dolor sit amet, consectetuer adipiscing elit, sed diam nonummy nibh euismod tincidunt ut laoreet dolor magna aliquam erat volutpat. Ut wisi enim ad

**Figure 9-21** *Exemple d'utilisation de la propriété Remplissage*

• Margin (Marge) − Permet de définir une marge extérieure au bloc qui peut être de même taille sur les quatre côtés du bloc si l'option Idem pour tous est cochée. Décochez cette option pour saisir des valeurs différentes pour chacun des côtés. La figure 9-22 présente un texte inséré dans un élément <p> dont la marge est définie à 50 pixels. Cette dernière est toujours transparente. Correspond à la propriété margin.

> Lorem ipsum dolor sit amet, consectetuer adipiscing elit, sed diam nonummy nibh euismod tincidunt ut laoreet dolor magna aliquam erat volutpat. Ut wisi enim ad

Lorem ipsum dolor sit amet, consectetuer adipiscing elit, sed diam nonummy nibh euismod tincidunt ut laoreet dolor magna aliquam erat volutpat. Ut wisi enim ad

## **Figure 9-22**

*Exemple d'utilisation de la propriété Marge*

## *La catégorie Bordure*

Les règles de CSS de la catégorie Bordure sont présentées en figure 9-23. Elles permettent de spécifier les bordures d'un élément.

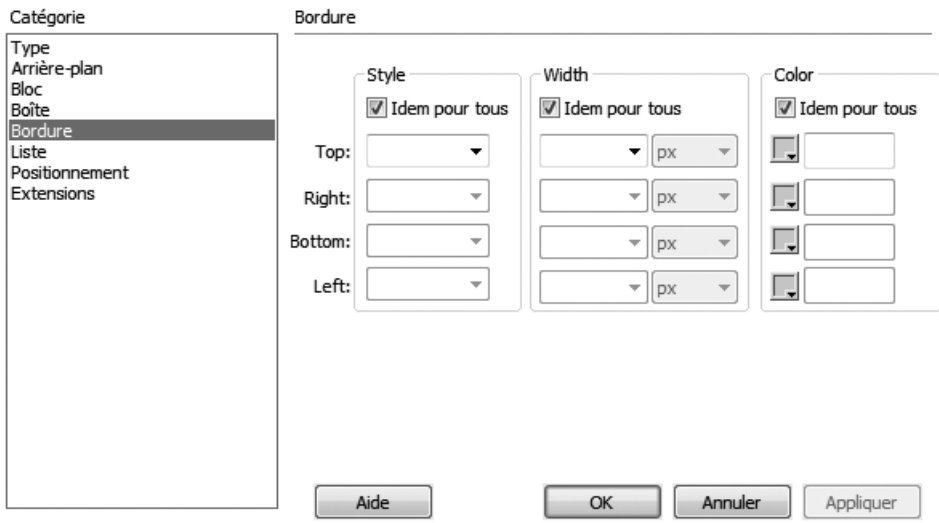

#### **Figure 9-23**

*La catégorie Bordure des règles de CSS*

• Style − Les feuilles de style proposent huit styles de bordure en plus du style Aucune. La figure 9-24 présente les différentes bordures disponibles. Correspond à la propriété border-style.

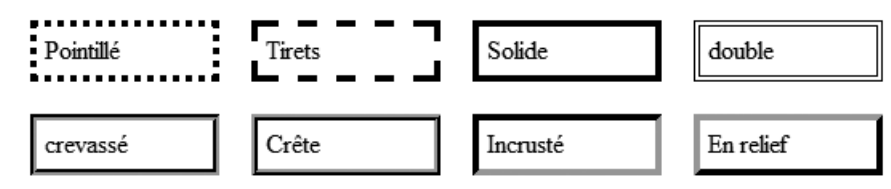

## **Figure 9-24**

*Les différentes bordures disponibles*

- Width (Largeur) − Permet de spécifier l'épaisseur de la bordure. Saisissez une valeur dans les champs Top (Haut), Right (Droite), Bottom (Bas) et Left (Gauche) pour spécifier la largeur de la bordure pour ces côtés (l'option Idem pour tous doit être décochée pour cela). Correspond à la propriété border-width.
- Color (Couleur) − Permet de choisir la couleur de la bordure pour chacun des côtés. Correspond à la propriété border-color.

## *La catégorie Liste*

Les règles de CSS de la catégorie Liste sont présentées à la figure 9-25. Elles permettent de spécifier les styles des listes et des éléments qu'elles contiennent.

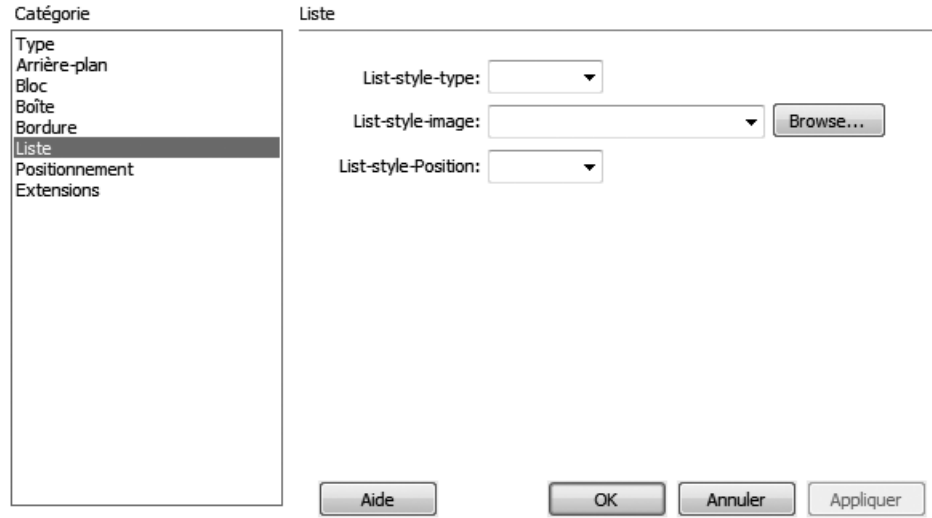

**Figure 9-25**

*La catégorie Liste des règles de CSS*

- List-style-type − Permet de spécifier l'aspect de la puce précédant chaque item d'une liste. La puce est indépendante du type de liste créée, aussi vous pourrez choisir d'afficher un chiffre pour une liste ordonnée ou un cercle, par exemple, pour une liste non-ordonnée. Cette propriété possède neuf valeurs, présentées en figure 9-26 (il en existe d'autres, mais elles ne sont pas proposées dans Dreamweaver) :
	- disque affiche une puce ronde ;
	- cercle affiche une puce ronde évidée ;
	- carré affiche une puce carrée ;
	- décimal affiche des chiffres ;
	- romain minusc. affiche des chiffres romains en minuscules ;
	- romain majusc. affiche des chiffres romains en majuscules ;
	- alpha minusc. affiche des lettres minuscules ;
	- alpha majusc. affiche des lettres majuscules ;
	- aucune n'affiche aucune puce.

Correspond à la propriété list-style-type.

- puce disque ◇ puce cercle puce carré
- i. puce Romain minuscule I. puce Romain Majuscule
- a. puce Alpha Minuscule A. puce Alpha majuscule

#### **Figure 9-26**

*Les différents type de puce des listes*

- List-style-image − Permet d'insérer une image en guise de puce. Saisissez le nom de l'image manuellement ou cliquez sur le bouton Browse… (Parcourir…) pour sélectionner une image sur votre ordinateur. Correspond à la propriété list-style-image.
- List-style-Position − Permet de déterminer la position de la boîte des items par rapport à la boîte principale, laquelle est générée par les balises <ul> ou <ol>. La boîte des items est générée par la balise  $\langle i \rangle$ . Deux options sont possibles :
	- inside (intérieure), les puces des items sont placées à l'aplomb de la boîte principale ;
	- outside (extérieure), les puces des items sont décalées sur la gauche de la boîte principale.

La figure 9-27 présente les deux styles de positionnement. Correspond à la propriété list-style-position.

Puces inside

- · le premier item vient d'abord
- le premier item vient d'abord
- · le second item vient ensuite le second item vient ensuite

#### Puces outside

- le premier item vient d'abord le premier item vient d'abord
- le second item vient ensuite le second item vient ensuite

## **Figure 9-27**

*Exemples de positionnement des puces d'une liste*

## *La catégorie Positionnement*

Les règles de CSS de la catégorie Positionnement sont présentées en figure 9-28. Elles permettent de préciser la position d'un bloc par rapport à son type de positionnement.

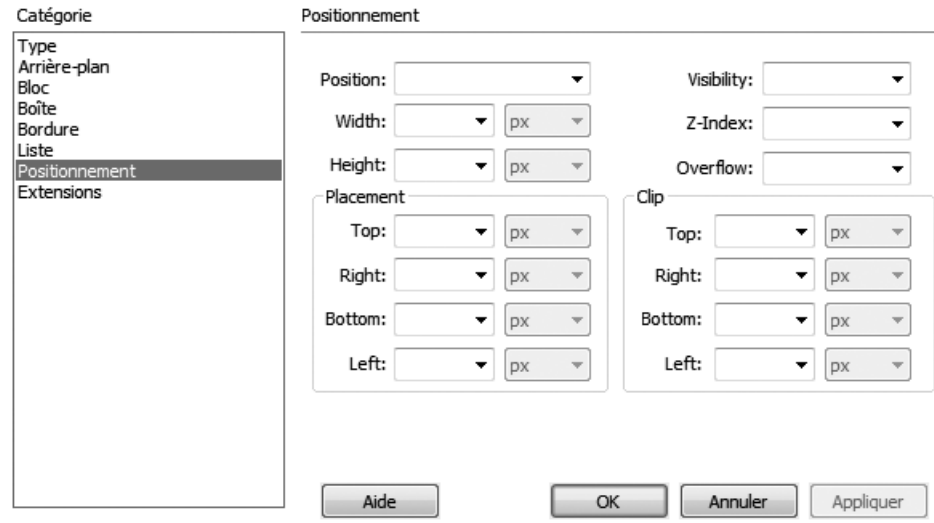

#### **Figure 9-28**

*La catégorie Positionnement des règles de CSS*

- Position − Permet de choisir le type de positionnement du bloc. Quatre options sont proposées :
	- absolute (absolu) − La boîte créée pour l'élément n'apparaît pas dans le flux normal du document et sa position dans celui-ci n'a plus d'importance. Il est alors nécessaire de préciser sa position et utilisant les propriétés Top (Haut), Right (Droite), Bottom

(Bas) et Left (Gauche) de la zone Emplacement. Dans un positionnement absolu, l'élément se positionne par rapport à son élément parent si celui-ci est lui-même positionné. Chaque bloc positionné de manière absolue devient à son tour le conteneur de ses éléments enfants.

- fixed (fixe) − Ce type de positionnement est similaire au positionnement absolu à la différence que l'élément de référence pour le positionnement n'est plus l'élément parent mais la fenêtre du navigateur. Par conséquent, si deux divisions ont été créées, l'une fixe et l'autre absolue, et que l'on fait défiler la page au moyen d'ascenseurs, l'élément absolu passe sous l'élément fixe. On réalise ainsi un pseudo jeu de cadres. La position fixe n'est pas supportée par les versions d'Internet Explorer antérieures à la version 7.
- relative (relatif) − Les éléments sont positionnés en fonction de la place qu'ils devraient occuper dans le flux normal de la page. Si aucune valeur d'emplacement n'est spécifiée, l'élément reste à sa place, sinon il se décale de la valeur indiquée dans les champs Top (Haut), Right (Droite), Bottom (Bas) et Left (Gauche).
- static (statique) − C'est le positionnement par défaut. L'élément est tout simplement placé par rapport au flux du document.

Correspond à la propriété position.

- Width − Permet de spécifier une valeur dans l'une des unités proposées pour la largeur de la boîte. Cette propriété est la même que celle de la catégorie Boîte et correspond à la propriété width.
- Height − Permet de spécifier une valeur dans l'une des unités proposées pour la hauteur de la boîte. Cette propriété est la même que celle de la catégorie Boîte et correspond à la propriété height.
- Z-index − Permet de spécifier une valeur pour déterminer le niveau d'empilement de la boîte :
	- la valeur 0 correspond à la page ;
	- une valeur positive place le bloc au-dessus ;
	- une valeur négative place le bloc en arrière-plan.

Le choix de valeurs négatives peut entraîner une disparition du bloc dans certains navigateurs (Firefox, par exemple). Correspond à la propriété z-index.

- Visibility − Permet de rendre le bloc visible ou invisible. Cette propriété laisse un espace vide lorsque l'élément est déclaré invisible. Trois options sont disponibles :
	- inherit (hériter) hérite de la propriété de l'élément parent ;
	- visible (visible) rend l'élément visible ;

– hidden (masquer) masque l'élément.

Si vous utilisez cette propriété, vous devrez faire des tests de compatibilité entre les navigateurs. Firefox et IE n'ont pas le même comportement avec les éléments en ligne (*inline*). Correspond à la propriété visibility.

- Owerflow − Permet de gérer le comportement des textes longs (paragraphes) placés dans un bloc. Le débordement spécifie si le bloc doit ajouter un ascenseur, masquer le texte qui dépasse du bloc ou encore s'il doit le faire déborder. La figure 9-29 présente les trois possibilités de présentation. Cette propriété possède quatre options :
	- visible (visible), le texte déborde du conteneur ;
	- hidden (masquer), le texte supplémentaire est masqué ;
	- scroll (défiler), un ascenseur est toujours présent, même lorsque le texte ne remplit pas l'ensemble du conteneur ;
	- auto, l'ascenseur apparaît si nécessaire.

Correspond à la propriété overflow.

Lorem ipsum dolor sit amet, consectetuer adipiscing elit, nonummy euismod tincidunt ut laoreet dolor magna aliquam erat volutpat. enim ad minim veniam, quis nostrud exerci tation ullamcorper suscipit lobortis nisl utaliquip ex ea commodo consequat. Duis autem vel eum iriure dolor in hendrerit in vulputate velit esse molestie consequat.vel illum dolore eu feugiat nulla facilisis at vero eros et

#### **Figure 9-29**

*Les différents aspects de la propriété Owerflow*

Lorem ipsum dolor sit amet, consectetuer adipiscing elit, nonummy euismod tincidunt ut laoreet dolor magna aliquam erat volutpat. enim ad minim veniam, quis nostrud exerci

Lorem ipsum dolor sit amet, consectetuer adipiscing elit, nonummy euismod tincidunt ut laoreet dolor magna aliquam erat volutpat. enim ad minim veniam, quis nostrud exerci tation

- Placement − Permet de préciser la position du bloc. La définition de l'emplacement est souvent indispensable lorsque le bloc est positionné en absolu. En général, on définit alors uniquement les positions Haut et Gauche. Correspond aux propriétés top, right, bottom et left.
- Clip − Permet de masquer une partie du contenu du bloc. Saisissez les valeurs souhaitées dans les champs Haut, Droite, Bas et Gauche. Le masque forme un rectangle. La valeur du champ Haut correspond au début du masque sur le haut du bloc. La valeur du champ Droit correspond au début du masque à droite et est calculée par rapport au bord gauche du bloc. La valeur du champ Bas correspond au début du masque en bas et est calculée à partir du haut du bloc. La valeur du champ Gauche correspond au début du masque à gauche du bloc. La propriété Clip, n'est pas supportée par Internet Explorer.

## *La catégorie Extensions*

Les règles de CSS de la catégorie Extensions sont présentées à la figure 9-30. Elles permettent de gérer les sauts de page lors de l'impression, ainsi que l'utilisation de filtres d'effets.

• Page-break-before − Cette propriété s'applique uniquement aux éléments de type bloc. Elle permet d'insérer un saut de page avant l'élément lors de l'impression. Correspond à la propriété page-break-before.

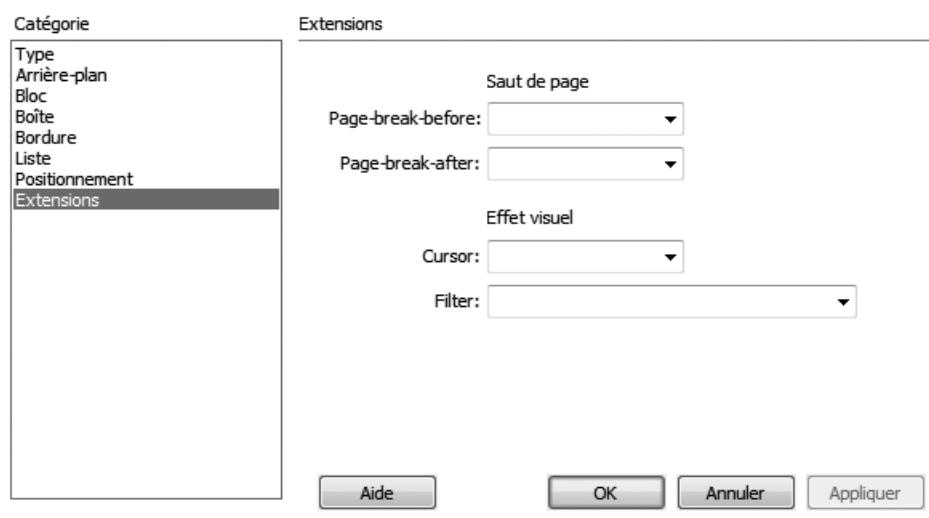

**Figure 9-30**

*La catégorie Extensions des règles de CSS*

• Page-break-after − Cette propriété s'applique uniquement aux éléments de type bloc. Elle permet d'insérer un saut de page après l'élément lors de l'impression. Correspond à la propriété page-break-after.

À noter que vous ne pouvez pas sélectionner ces deux options simultanément.

- Cursor − Permet de changer l'aspect du curseur de la souris. Choisissez un type de curseur dans la liste proposée. Correspond à la propriété cursor.
- Filter − Cette propriété n'est pas prise en compte par beaucoup de navigateurs. Elle permet d'appliquer un filtre à une image. Choisissez l'un des filtres, puis remplacez les points d'interrogation par des valeurs comprises entre 0 et 100. Correspond à la propriété filter.

# **Vérifier les styles**

L'onglet Compatibilité avec les navigateurs du panneau Résultats permet de tester la page courante ou le site entier afin de déceler les éventuelles incompatibilités ou manques de compatibilité avec certains navigateurs. On ouvre cet onglet en choisissant le menu Fenêtre>Résultats>Compatibilité avec les navigateurs. Pour tester efficacement une page, vous devrez tout d'abord choisir les navigateurs cibles dans lesquels le test s'effectuera. Pour cela, cliquez sur le menu local situé en haut à droite du panneau Résultats et sélectionnez Paramètres… Vous pouvez également cliquer sur la flèche verte située à gauche du panneau Résultats. La boîte de dialogue de la figure 9-31 s'ouvre alors.

Indiquez la version de chacun des navigateurs qui vous servira de cible pour la vérification des styles et cliquez sur OK pour valider vos choix.

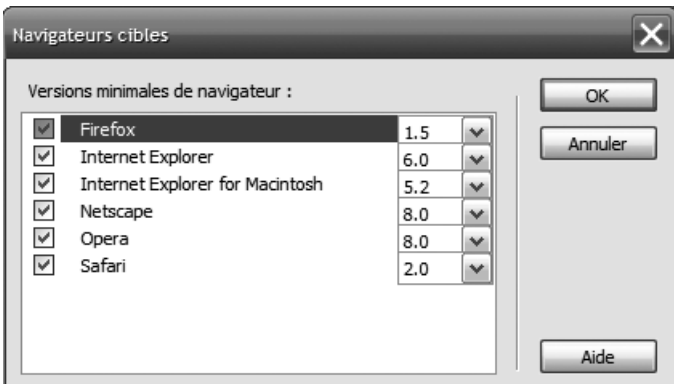

#### **Figure 9-31**

*La boîte de dialogue Navigateurs cibles*

Pour vérifier la compatibilité de vos styles, cliquez sur la flèche verte du panneau Résultats, et choisissez Vérification de compatibilité avec les navigateurs (voir figure 9-32).

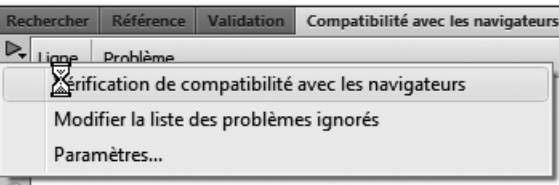

## **Figure 09-32**

*Le menu local du panneau Résultats*

Après vérification, un résumé des résultats est affiché dans la fenêtre. Cliquez sur l'un des problèmes pour en afficher une description (voir figure 9-33).

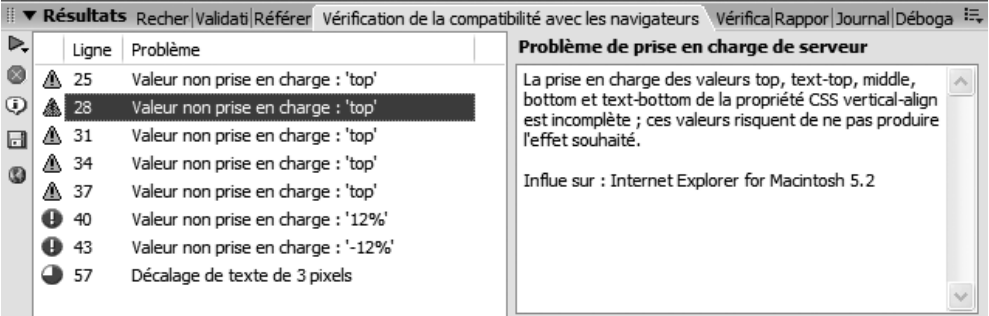

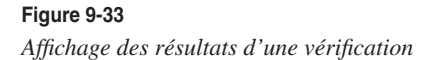

Les problèmes décelés s'affichent, précédés d'une icône :

- un triangle signale un avertissement. Le code n'est pas pris en charge mais ne posera, en principe, pas de problème d'affichage ;
- un cercle avec un point d'exclamation signale une erreur pouvant causer des problèmes d'affichage ;
- un cercle divisé en quatre quartiers signale un problème ou un bogue identifié, visible au niveau de l'affichage.

Pour enregistrer les résultats de votre vérification, cliquez sur l'icône Enregistrer les résultats…, symbolisée par une disquette.

Si de nombreux bogues se produisent, cliquez sur l'icône Plus d'infos… pour accéder au site Adobe France – CSS Advisor afin de consulter la liste des bogues répertoriés et les solutions proposées.

Cliquez sur l'icône Ouvrir les résultats dans le navigateur, symbolisée par une mappemonde, pour afficher un rapport détaillé des résultats.

## *Vérifier les styles avec le W3C*

Vous pouvez également vérifier en ligne vos feuilles de style externes et internes grâce à un outil développé par le W3C, disponible à l'adresse suivante : http://jigsaw.w3.org/ css-validator/.

Vous pourrez vérifier vos documents de trois manières différentes :

- en soumettant l'URL d'une page ou d'un site mis en ligne. Dans ce cas, les styles internes et externes sont pris en compte ;
- en téléchargeant une page depuis votre ordinateur. Dans ce cas, vous devez uniquement télécharger la feuille de style externe ;
- en copiant-collant votre code dans le champ de saisie prévu à cet effet. Dans ce cas, vous devrez uniquement copier ce qui se trouve à l'intérieur de l'élément <style>… </style> (sans les deux balises) si les styles sont placés dans une page XHTML, sinon copiez simplement tous les styles inclus dans la feuille de style externe.

Cliquez ensuite sur le bouton Vérifier. Le résultat est pratiquement immédiat.

# **Attribuer un style**

Les styles se définissent dans une feuille de style externe ou dans l'élément  $\langle$ style $\rangle$ ... </style> de la page. Chacun des styles est défini par un sélecteur de balise, de classe d'ID ou tout autre type de sélecteur. Pour appliquer un style, il faut que l'élément y soit relié. Le lien se crée par l'intermédiaire des sélecteurs. Les styles attribués aux balises n'ont pas besoin d'être reliés car ils affectent de fait la balise considérée. En revanche, les classes et les identifiants doivent être reliés aux éléments de la page. Ces trois sélecteurs

de base (ID, classe et balise) peuvent se combiner entre eux. Vous pourrez ainsi cibler une balise placée dans un élément portant un identifiant précis, comme, par exemple, cibler une balise <li> placée dans un bloc <div> portant l'identifiant menuVertical. Cela donnerait le sélecteur suivant : #menuVertical li.

## *Attribuer un ID*

En mode Code, l'ID est un attribut qui se place après le nom de la balise. Sa valeur doit toujours être écrite entre guillemets. L'exemple suivant correspond à un élément doté d'un attribut ID.

<p id="texteEncadre">texte écrit dans un paragraphe</p>

## **Attribuer un ID à partir d'un style d'identifiant déjà existant**

Dans Dreamweaver, l'attribution d'un style créé avec un sélecteur d'identifiant peut se réaliser de deux manières : écriture de l'attribut ID dans la balise de l'élément ou création d'une zone contenant l'attribut ID. Ces deux concepts sont différents. Dans le premier cas, l'attribut est saisi dans une balise existante, alors que dans le second, vous ajoutez une balise dans le code. Cette dernière est généralement la balise <span> qui est neutre. Qu'elle que soit la méthode choisie, vous devrez au préalable créer le style du sélecteur d'ID.

## Attribuer un ID à une balise déjà présente dans la page

Le nom d'identifiant d'un élément peut généralement être donné dans la palette de Propriétés de cet élément, dans la zone ID. D'autres méthodes existent, notamment depuis la fenêtre Inspecteur de balises. Pour un bloc <div>, vous pourrez, par exemple, attribuer son nom d'identifiant dans la fenêtre Insérer la balise div, depuis le panneau Propriétés ou encore depuis la fenêtre Inspecteur de balises, sous l'onglet Attributs.

Voici la méthode courante dans Dreamweaver CS4 pour définir un nom d'identifiant à un élément placé dans la page.

- 1. Dans la page, en mode Création, cliquez sur l'élément.
- 2. Cliquez sur la balise depuis le sélecteur de balise.

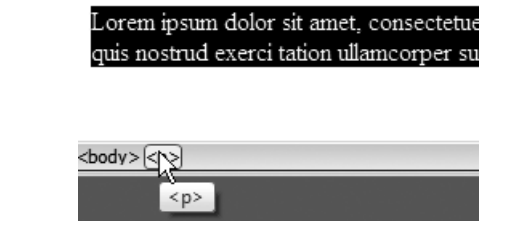

**Figure 9-34** *Le sélecteur de balise et l'élément sélectionné*

3. Donnez un nom à l'élément dans la zone ID de la palette des propriétés affichée en mode HTML. Validez en appuyant sur la touche entrée du clavier. L'attribut id est automatiquement ajouté à la balise sélectionnée.

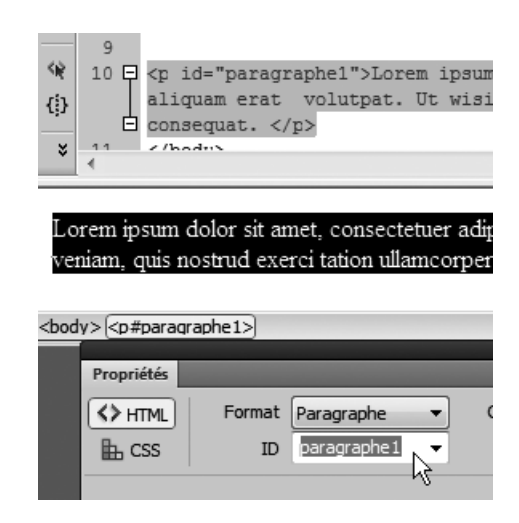

#### **Figure 9-35**

*La zone ID de la palette des propriétés*

#### **Rappel**

L'attribut ID définit une zone de la page qui est unique. Vous ne devez jamais créer deux zones portant le même ID.

## *Attribuer une classe*

Pour l'attribution d'une classe, deux cas peuvent se présenter : vous souhaitez attribuer une classe à une partie d'un élément, un paragraphe par exemple, ou alors vous souhaitez attribuer la classe à tout l'élément. Dans les deux cas, il est préférable de créer le sélecteur de classe au préalable.

Pour attribuer une classe à tout l'élément, il suffit de cliquer dans l'élément sans rien sélectionner ou de sélectionner tout l'élément. Pour attribuer une classe à une sélection particulière, celle-ci doit être sélectionnée.

Voici les différentes méthodes permettant d'attribuer une classe :

- En mode Création, cliquez droit sur la zone sélectionnée (Ctrl + clic sur Mac), sélectionnez Styles CSS dans le menu local et choisissez le nom de la classe à appliquer.
- Depuis le panneau Propriétés, choisissez le nom de la classe dans la liste déroulante Style, suivant le type de balise sélectionnée.
- Ouvrez la fenêtre Styles CSS et cliquez sur le bouton Tous. Cliquez droit sur le style souhaité et choisissez Appliquer dans le menu local.
- Cliquez droit (Ctrl + clic sur Mac) sur la balise de l'élément dans le sélecteur de balise du document, sélectionnez Définir la classe et choisissez le nom de la classe à attribuer.
- Sélectionnez le menu Texte>Styles CSS, puis choisissez le style à appliquer.

## *Attribuer une classe ou un ID à un élément de la page avec l'inspecteur de balises*

Pour les balises <div>, l'attribution de l'identifiant ou d'une classe peut se réaliser depuis la fenêtre Insérer la balise div, depuis le panneau Propriétés ou encore depuis la fenêtre Inspecteur de balises, sous l'onglet Attributs, ce que nous allons voir ci-après. Pour les balises de texte comme  $\langle h1 \rangle$  ou  $\langle p \rangle$ , l'attribution d'une classe ou d'un identifiant peut aussi se réaliser depuis la fenêtre Propriétés de balises. La fenêtre Inspecteur de balises, qui s'ouvre depuis le menu Fenêtre, permet d'attribuer de nombreux attributs à une balise et notamment l'attribut de classe. Dans cette fenêtre, cliquez sur l'onglet Attributs, puis ouvrez la catégorie CSS/Accessibilité, écrivez alors le nom de la classe ou de l'identifiant dans les zones portant le nom de ces attributs.

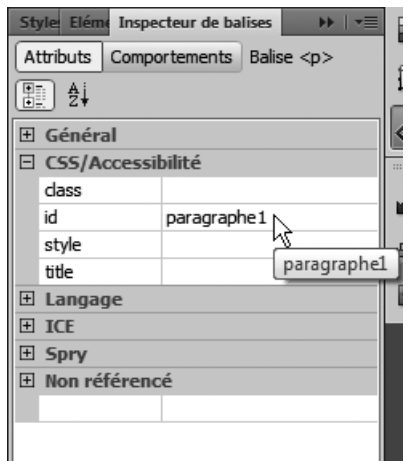

## **Figure 9-36**

*Attribution d'un identifiant ou d'une classe depuis la fenêtre Inspecteur de balises*

**Attribuer un ID ou une classe depuis la fenêtre Editeur de balises**

- 1. En mode Création, cliquez dans l'élément à transformer.
- 2. Sélectionnez la balise de l'élément dans le sélecteur de balise.

3. Sélectionnez le menu Modifier>Modifier la balise… La fenêtre Editeur de balises s'ouvre alors, cliquez sur la catégorie Feuille de style/Accessibilité du cadre de gauche.

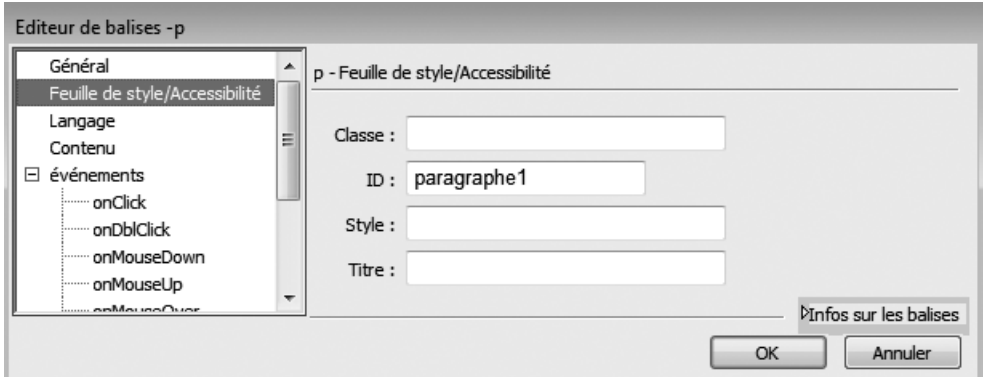

#### **Figure 9-37**

*La fenêtre Editeur de balises*

4. Dans le champ ID, donnez un nom d'identifiant à cette balise, puis, dans le champ Classe, donnez le nom d'une classe. Cliquez sur OK pour valider. L'élément possède à présent un identifiant, ou une classe, grâce auquel il sera très simple d'attribuer un style CSS en cliquant sur le bouton Nouvelle règle de style depuis la fenêtre Styles CSS.

## **Conclusion**

Dreamweaver est un outil remarquable pour réaliser les feuilles de style internes ou externes aux pages de votre site. Il vous évitera d'avoir à retenir toutes les propriétés de styles. Néanmoins, il reste indispensable de savoir précisément ce qu'il est possible d'effectuer, Dreamweaver ne vous aidant pas pour la conception, mais bien pour la réalisation. Vous devrez, en effet, connaître parfaitement les principaux sélecteurs et la concordance des noms des propriétés proposées dans Dreamweaver avec ceux des règles de styles, le résultat et le comportement des différentes propriétés.